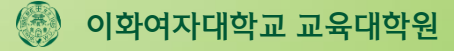

교육대학원 전공및교직과목 학점인정 신청서 확인 및 입력방법 안내

 $EVVHA,$ **THE FUTURE WECREATE** 

## 1. 유레카 로그인

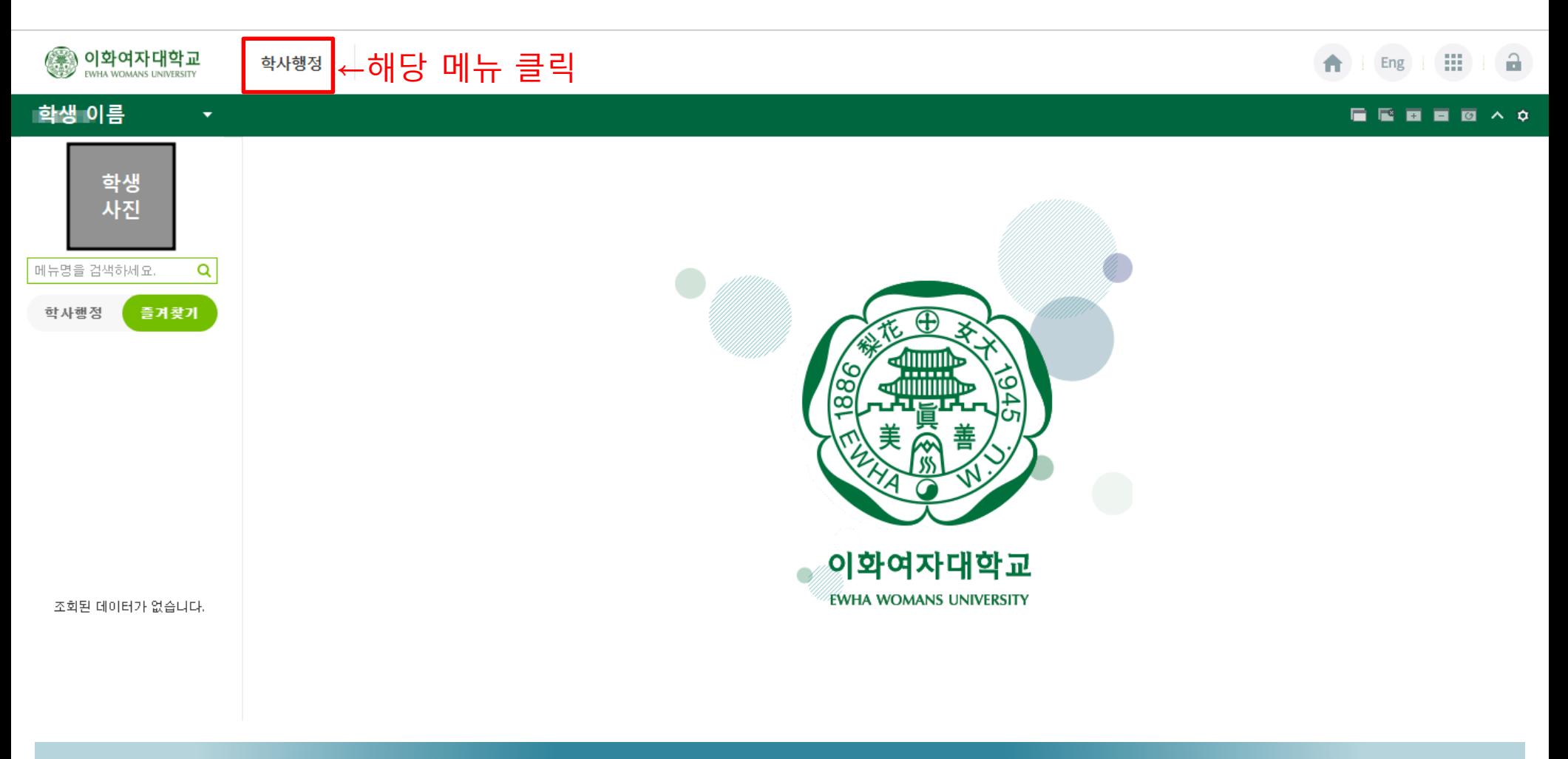

#### 유레카에 로그인한 뒤, 상단의 학사행정 메뉴를 클릭하세요.

#### 학적 메뉴에서 '전공및교직학점인정 확인(교대원)' 메뉴를 클릭하세요.

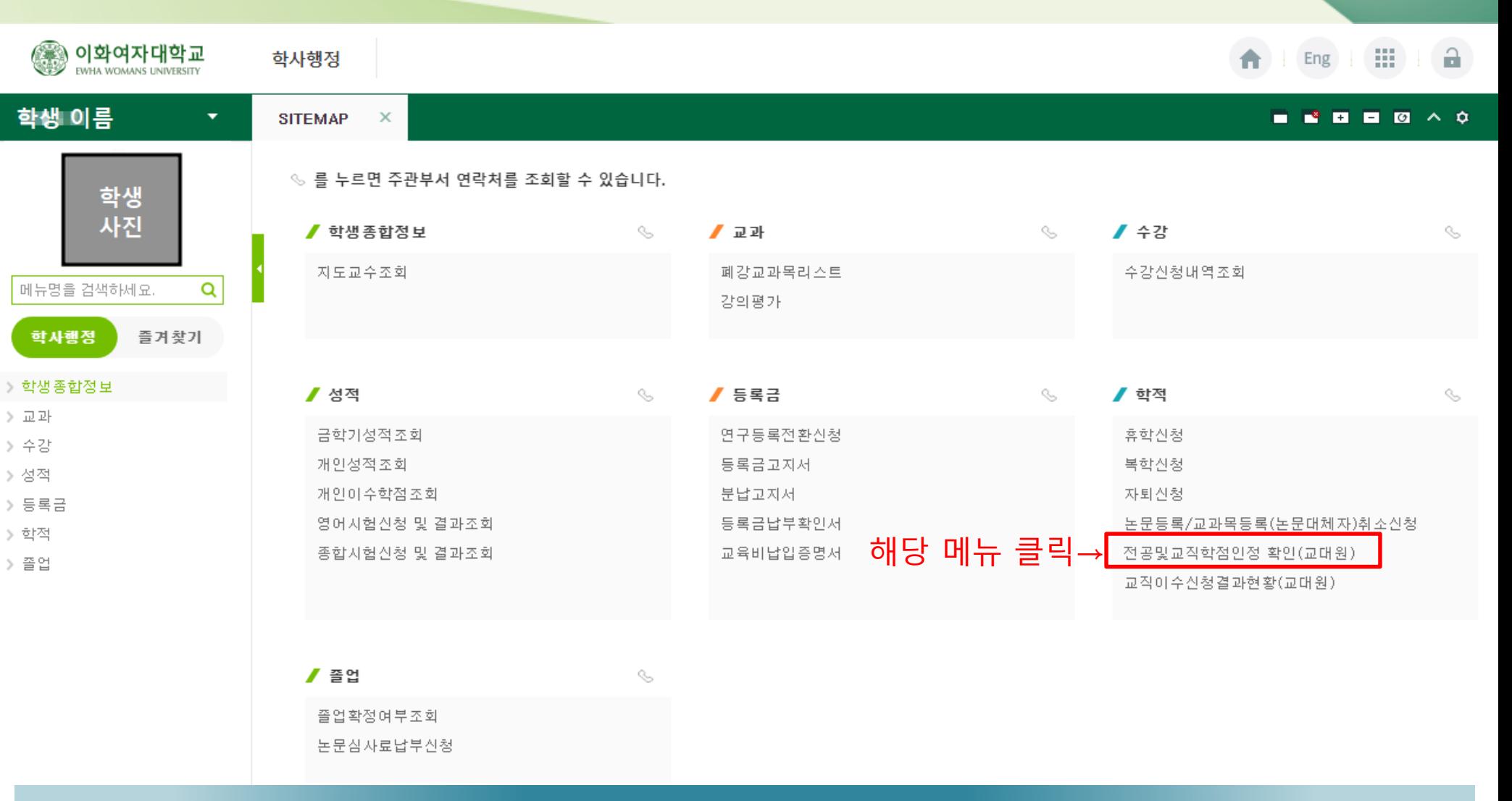

### 2. 전공및교직학점인정 확인 메뉴 선택

## 3. 입력내용 확인 및 수정

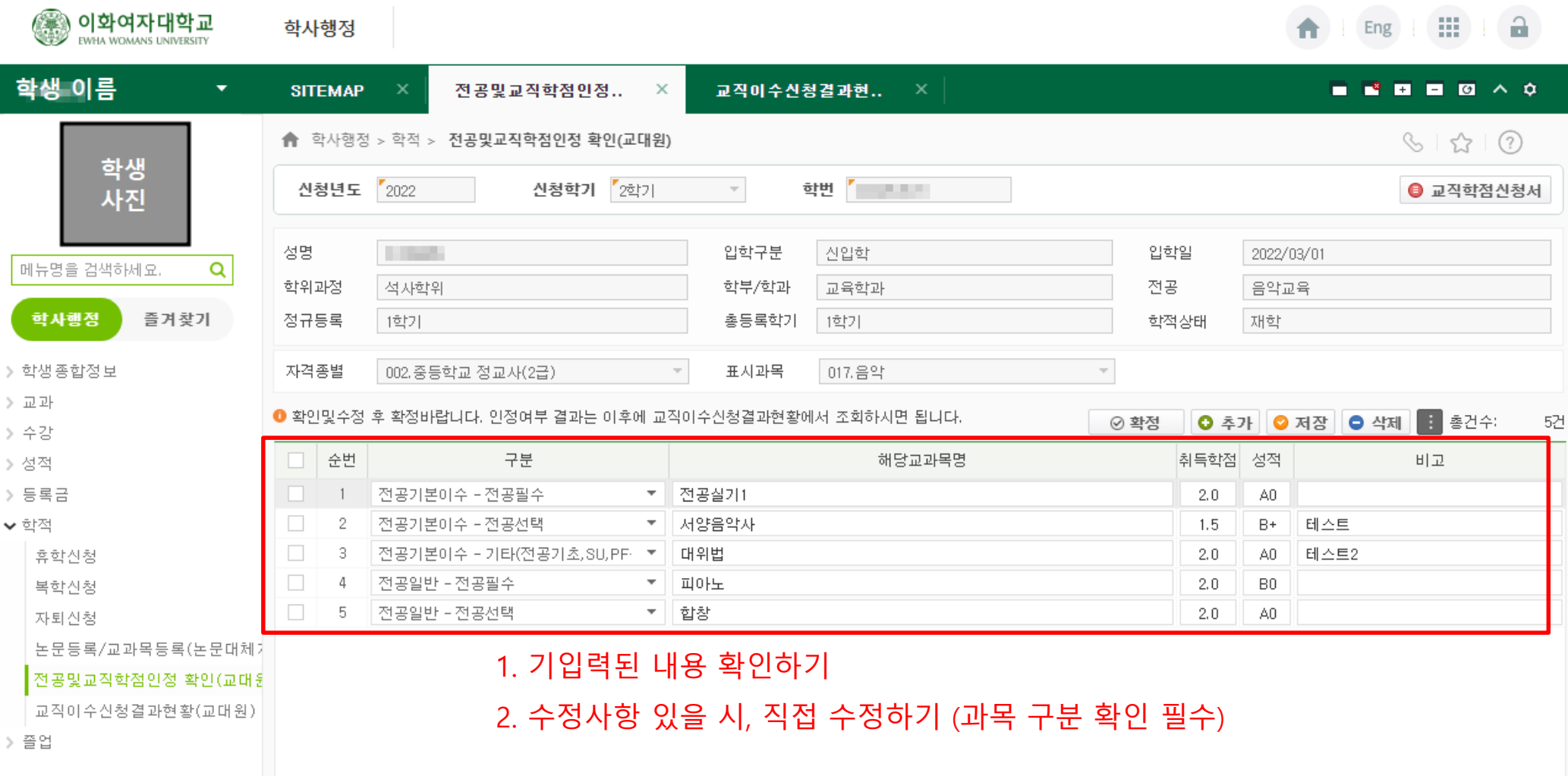

먼저 기입력된 내용을 확인하고, 수정사항이 있을 시에는 수정해주세요.

#### 추가사항이 있을 경우에는 '추가' 버튼으로 내용을 추가해 주세요.

#### 2. 입력하고자 하는 과목의 교과구분 선택하고 교과목명, 취득학점, 성적을 입력하기

#### 1. 새로운 내용을 추가하고 싶을 경우, '추가' 버튼을 누르기

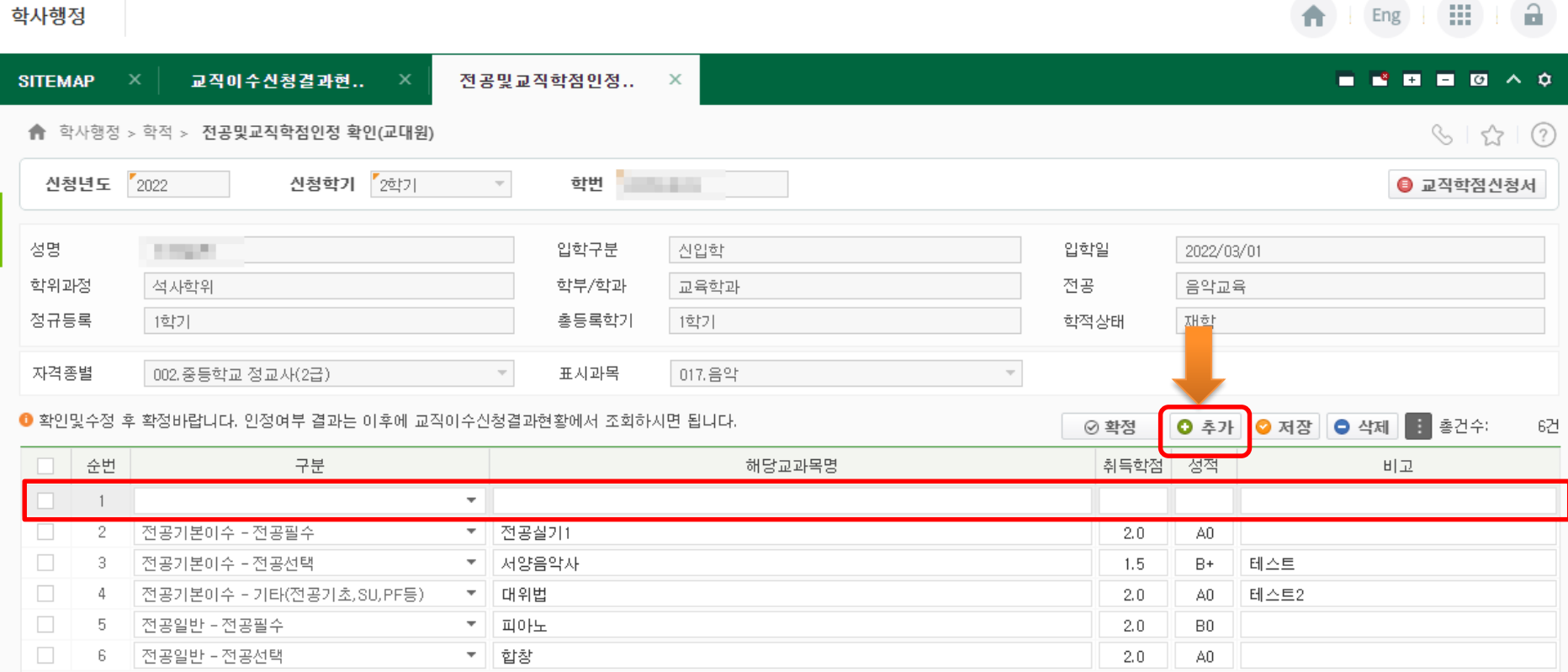

## 4. 새로운 내용 추가

#### 모든 내용을 입력한 뒤에는 '저장' 버튼을 누르고, 최종 확인 후 수정사항이 없다면 '확정' 버튼을 누르세요.

#### 2. 마지막으로 내용 확인 후, 수정사항이 없다면 '확정' 버튼 누르기

#### 1. 모든 내용을 입력한 후에는 '저장' 버튼 누르기

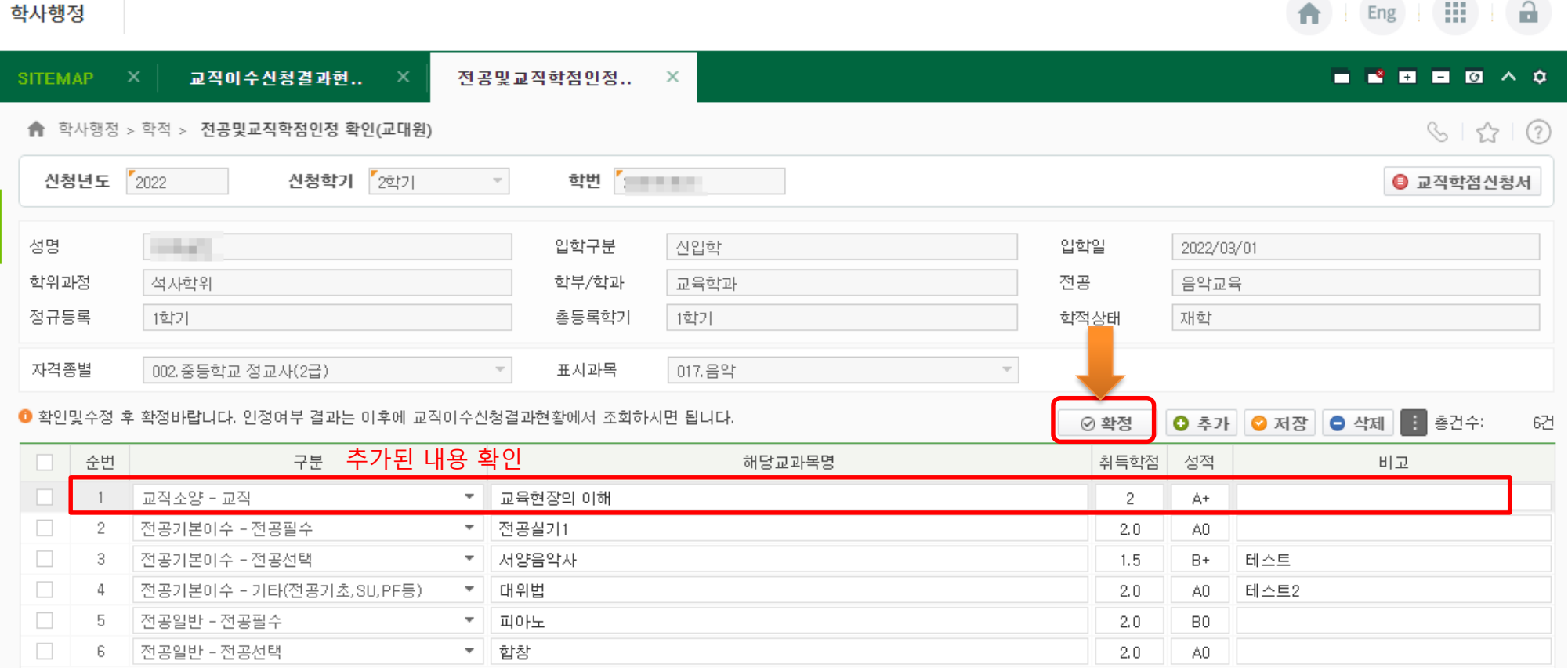

## 5. 입력내용 검토 후 확정 처리

## 6. 확정 후, 교직학점신청서 확인

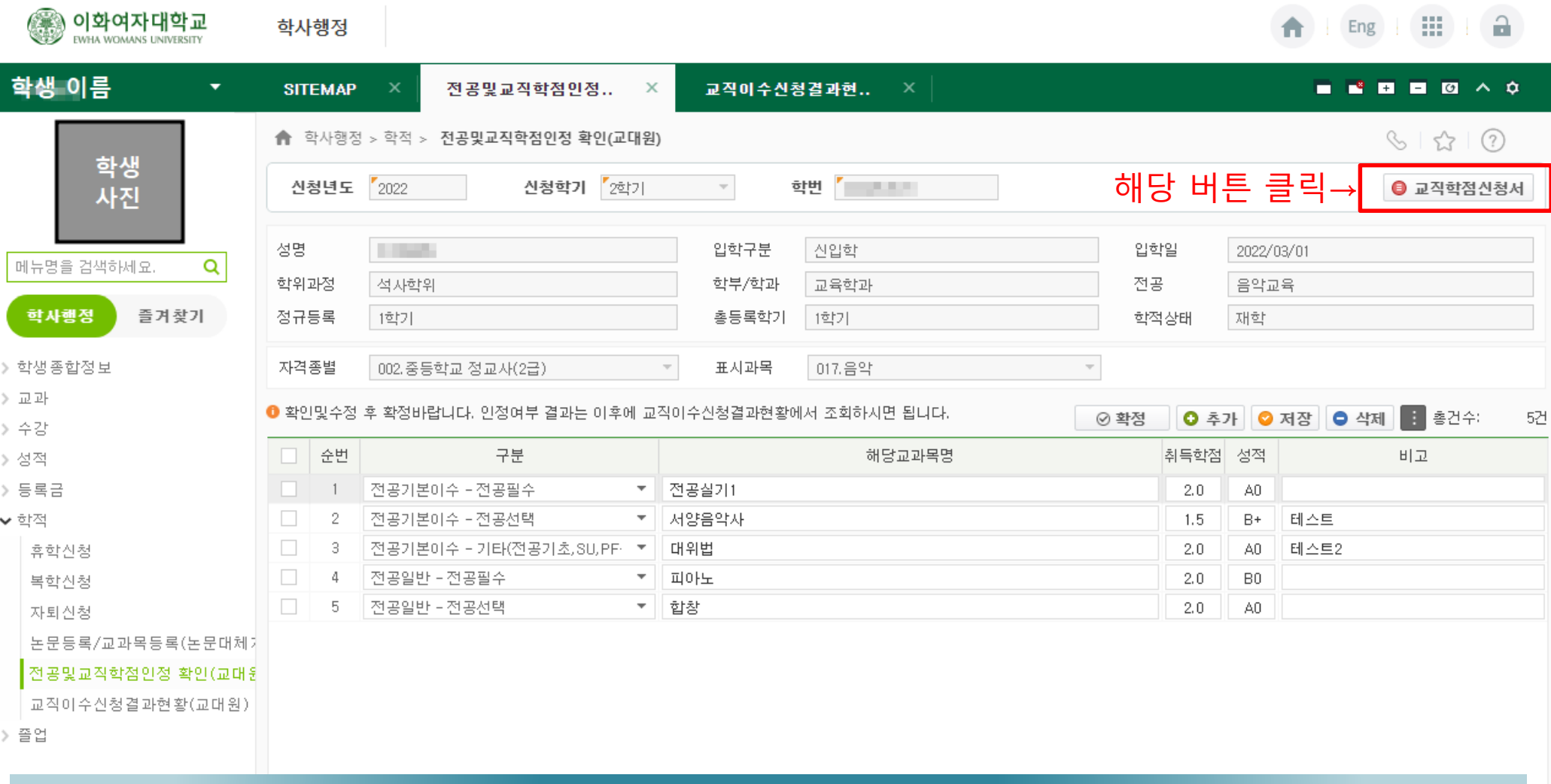

#### 내용 입력이 완료되었다면, 상단의 교직학점신청서 버튼을 클릭해 주세요.

## 7. 최종 제출버전 확인

HSKJ200203M

|| 임하녀도/하기 |2022 - 1하기|

Date: 2022-07-28 11:05:29 Page  $: 1$  of  $1$ 

입력한 내용과 일치하는지 최종 확인을 마치고, 해당 서류를 행정실로 제출하세요.

#### '교직학점신청서' 버튼 클릭하면 다음과 같은 서류가 나옵니다.

입력한 내용과 일치하는지 확인하시고, 해당 서류를 행정실에 제출하시면 됩니다.

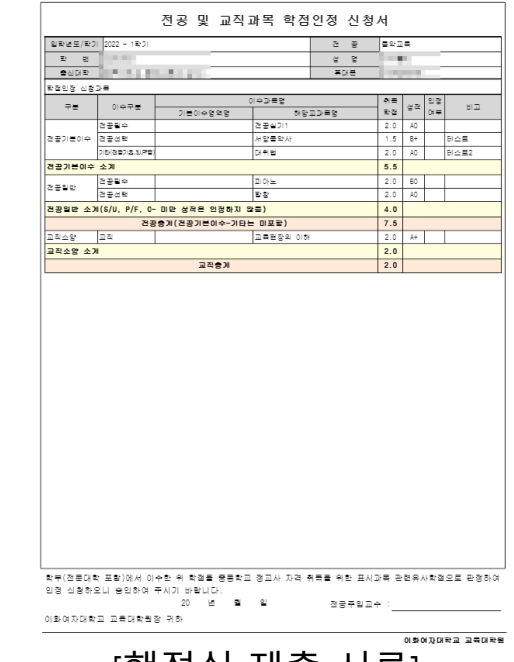

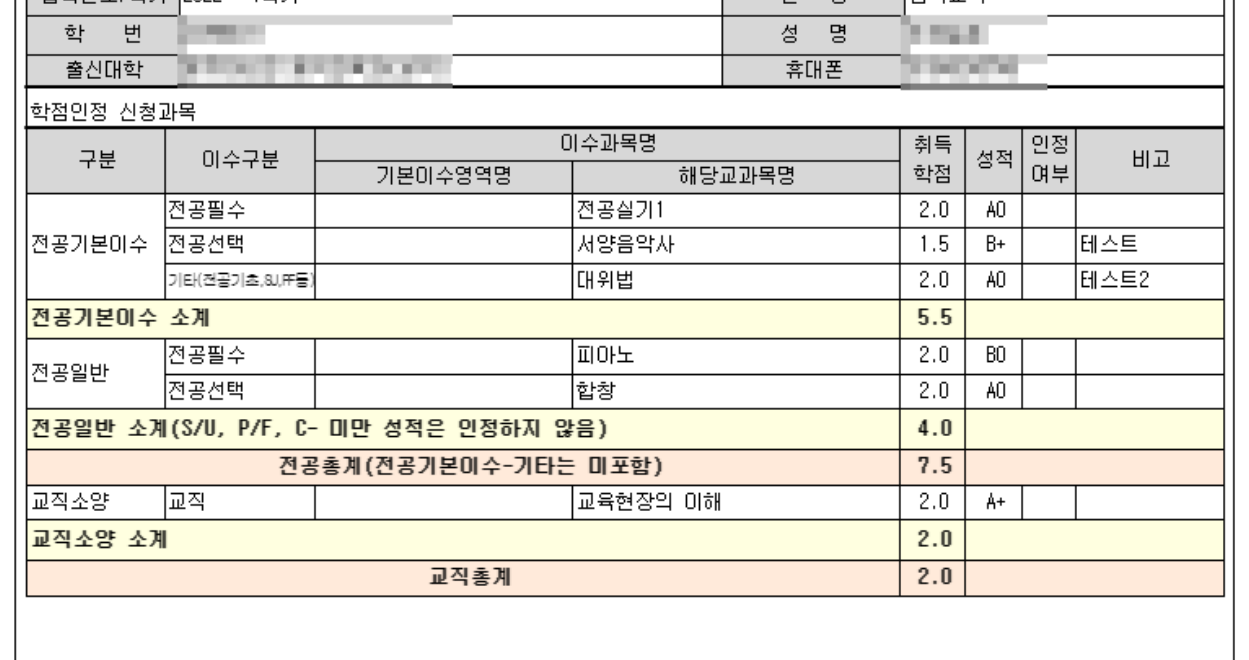

전공 및 교직과목 학점인정 신청서

제 고

leeme

[수정된 신청서 최종 확인]

[행정실 제출 서류]

# 감사합니다.

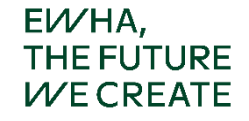

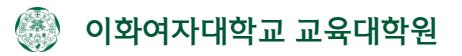